## **REVALIDAR TAXA**

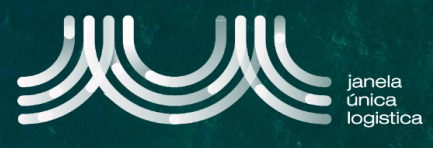

1. No ecrã inicial (após login), no Menu (A) selecionar a opção "Cartão Único Portuário" e "Dashboard" e no ecrã "Pedidos CUP" selecionar o separador "Revalidar Taxa" **B** 

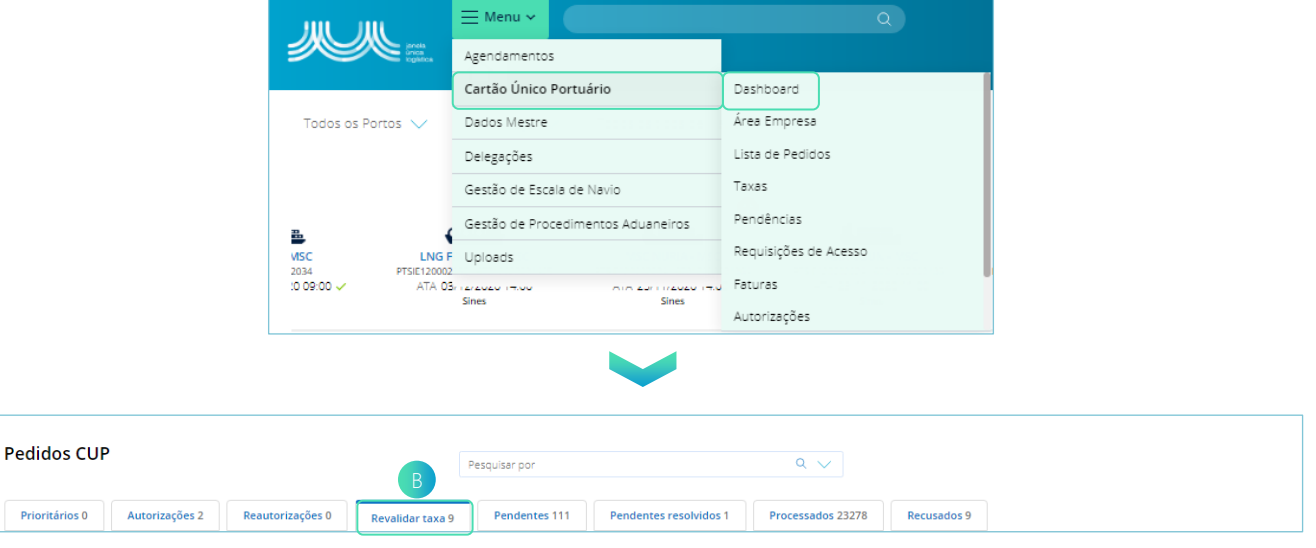

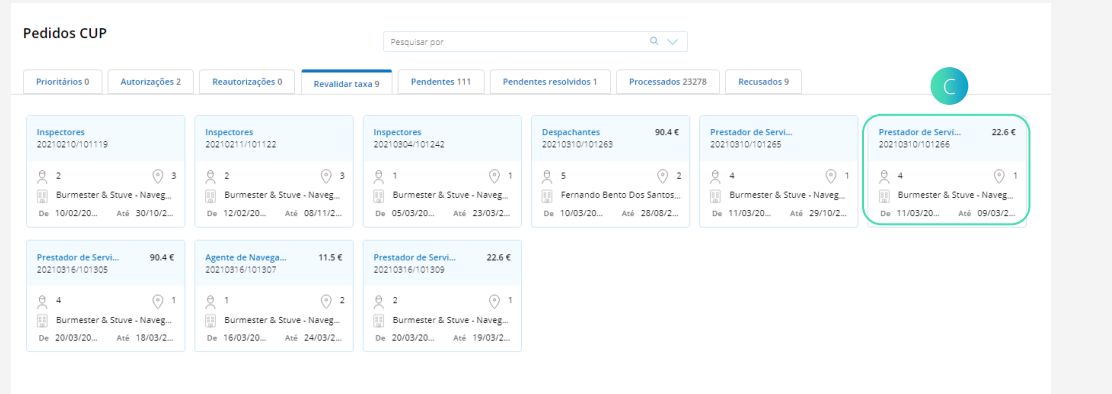

2. No ecrã "Pedidos CUP", no separador "Revalidar taxa" pressionar no Card do pedido ca revalidar taxa.

- 3. Para revalidar taxas, caso se pretenda aplicar taxa a uma pessoa, retirar o pisco em "Isentar" D; caso se pretenda isentar de taxa uma pessoa, colocar um pisco em "Isentar" $\mathbf{E}$ .
- 4. De seguida, no menu, selecionar "Revalidar Taxas" F . O pedido de acesso deixa de estar disponível, no separador "Revalidar Taxa".

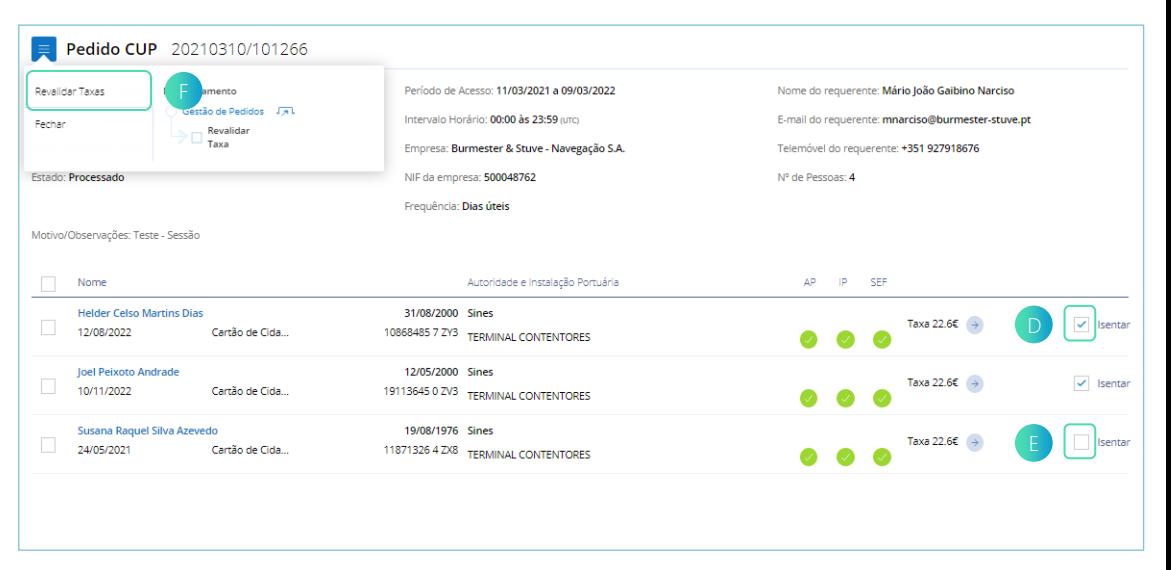